## **GEnie for Windows**

Click on any topic for more information.

Welcome to GEnie!

Getting started on GEnie.

Installing GEnie for Windows
First time installation instructions.

Joining GEnie

How to join GEnie using GEnie for Windows.

Your First GEnie Visit

How to get the full GEnie for Windows Help File.

Getting Help

Help for problems.

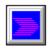

If you are an experienced computer user, click for Quick Start instructions when you see this button.

# **Joining GEnie**

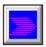

It's easy to use GEnie for Windows to join GEnie!

**Tip:** You can print these instructions by clicking the Print button.

- 1. Double click the **GEnie icon** in your program group to start GEnie for Windows.
- 2. You'll see "JoinGenie" in the User ID area of the logon screen. Click the **Logon** button.
- 3. The Connection Settings dialog box will appear. One of the 800 phone numbers below will be listed in the Phone Number box. If not, or if it is not the correct number for your location, type in the appropriate 800 number: Be sure to add any special dialing codes needed for your phone system.

United States 800-63\u00e9-8369 Canada 800-387-8330

- 4. Modify the othe Connection Settings as needed for your system. (See Connection Settings.)
- 5. Click **OK**. You will be connected to the GEnie sign-on process. Have a major credit card ready. In the U.S., you may also use your checking account number. (There is a \$2.00 a month fee for all checking accounts.) You will need the Offer Code from the folder in which you received your copy of GEnie for Windows.
- 6. Be sure you have your GE Mail Name, User ID, password and local access number before logging off. Go to the Online|Settings|Connections and change the Phone Number and Network (if necessary). You're now ready to begin exploring GEnie! (See *Your First GEnie Visit*.)

### See also

Connection Settings

Your First GEnie Visit

Becoming Familiar with GEnie

Troubleshooting

Getting Help with Problems

# **Connection Settings**

**Tip:** If this topic does not fill your entire screen, please click on the maximize button. You can restore the previous size when you're finished reading with Restore on the Control Button.

The Connection Settings dialog box is located in the File Menu:

### File|Settings|Connection

Click on the areas where the cursor turns into a hand to learn about each item.

Click again to close the information box. Use the scroll bar to see all areas of the screen.

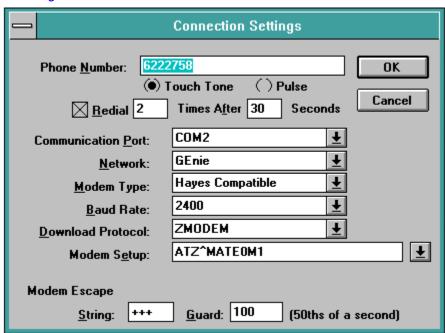

Double click here to **Close** a window or dialog box. You can also type ALT-F4 to close a window or dialog box.

**Tip:** Use the "OK" or "Cancel" buttons to close windows or dialog boxes.

This is the **Title** of the window or dialog box.

Type the **Telephone Number** that you will use to access GEnie in this box.

Use a comma (,) if you need a pause while dialing the number.

If there is an 800 number in this box you have a special JoinGEnie version of Windows for GEnie. Do not change this number until you read *Joining GEnie* and have a GEnie account.

### **Locating GEnie Access Numbers**

When you sign on for the first time, you are given the nearest GEnie access number. You can obtain additional access numbers once you are online.

Single click on  $\mathbf{OK}$  when you have made all your choices.

Single click on the circle to the left of **Touch Tone** if your modem is connected to a Touch Tone phone. A black dot in the circle shows you have Touch Tone selected. You can choose Touch Tone or Pulse, but not both.

Single click on **Cancel** if you decide that you *do not* want to make any changes. Any changes you have made *will not be saved* if you click Cancel.

Single click on the box next to **Redial** to automatically redial if the phone number is busy or the connection fails. Then type in the number of times you want to redial and the number of seconds between each redial attempt. If Redial is not checked, any numbers in the boxes will be grayed out.

Single click on the down arrow to see the **Network** connection choices available. You can select the GEnie network, SprintNet, DATAPAC (East) or DATAPAC (West). Single click on your network choice to select it. *Important:* Make sure that the telephone number you use for access and the Network agree. You can't sign on properly if you select a SprintNet phone number and the GEnie network, for example.

Single click on the down arrow to see the **Communication Port** choices available. You can select COM1, COM2, COM3, or COM4. Single click on the port used by your modem to select it.

Single click on the down arrow to see the **Modem Type** choices available. You can select Hayes Compatible (the most common modem type) or IBX. Single click on the Modem Type to select it.

Single click on the down arrow to see the **Baud Rate** choices available. You can select 9600, 4800, 2400, 1200, 600 or 300 baud. The most common baud rate used to access GEnie is 2400 baud. Single click on the Baud Rate number to select it. Note: if you set the baud rate for 9600 and get a CONNECT message but nothing further when logging on, try setting the baud rate to 2400.

Single click on the down arrow to see the **Download Protocol** choices available. You can select ZMODEM, YMODEM or XMODEM. Unless you have a specific reason to use YMODEM or XMODEM, the recommended protocol to use with GEnie is ZMODEM. Single click on the Download Protocol to select it.

A suggested **Modem Setup** command will appear in the box. Try this command for your initial logon to GEnie. If you know that your modem takes a special modem setup sequence, type it here.

A suggested **Modem Escape String** will appear in the box. Try this command (generally +++) for your first logon to GEnie. If you know that your modem takes a special escape string sequence, type it here.

| A suggested <b>Guard</b> in 50ths of a second will appear in the box. This is the quiet time required before and after the escape sequence. Try the default number for your first logon to GEnie |  |  |  |
|----------------------------------------------------------------------------------------------------|--|--|--|
|                                                                                                    |  |  |  |
|                                                                                                    |  |  |  |
|                                                                                                    |  |  |  |
|                                                                                                    |  |  |  |
|                                                                                                    |  |  |  |

## **Welcome to GEnie for Windows!**

We're glad you've chosen <u>GEnie</u> as your online service. It's the most fun you can have with your computer on!

<u>GEnie for Windows</u> is designed to make GEnie as easy to use as possible. If you are new to GEnie or GEnie for Windows, we suggest you take a few minutes to browse through the various topics in this Help file before you join GEnie. If you want to get started as quickly as possible, then jump right into installing and logging on. <u>Help</u> is always nearby!

- When the cursor turns into a hand over a folder, clicking on the folder will take you to a new information screen.
- When the cursor turns into a hand over a button, clicking on the button will pop up an information box. Click again to close the box.

### See also

- Using Windows Help
- Installing GEnie for Windows
- Joining GEnie
- Becoming Familiar with GEnie
- Getting Help with Problems

# **How to Get Help**

If you are having problems, there are several ways you can get help:

**Tip:** You can print these instructions by clicking the Print button.

- 1. Look in this Help file. Many of the common problems are covered here.
- 2. **If you can log on to GEnie, go to the GEnie for Windows RoundTable** (page 1455 or keyword GENIEWIN). There are topics on common problems (and some that aren't so common). The <u>Bulletin Board</u> is monitored 24 hours a day and problem messages are responded to quickly either on the Bulletin Board or in <u>GE Mail</u> (or both places). There also is a <u>Help Desk</u> several nights a week.
- 3. If you cannot log on at all, or if you need immediate help on a problem, call GEnie Client Services at 800-638-9636 (U.S. and Canada). Client Services is staffed from 9:00 am until Midnight Eastern time Monday through Friday. On weekends and major holidays, hours are Noon to 8:00 pm Eastern time. An automatic answering system is available 24 hours a day. It includes access numbers and hints on common problems. You also can reach Client Services by sending GE Mail to FEEDBACK. With Windows for GEnie questions you will receive a faster response on the GEnie for Windows RoundTable.

### See also

Troubleshooting

# **Using Windows Help**

Please click on the **Help** button above to learn about Windows Help. The few minutes you spend learning now will reward you in time saved in the future.

Help programs are designed so that you can quickly and easily find the topic you want to read. Unlike a book, you don't have to look through a lot of pages to find the section you want.

Once you are familiar with Windows Help, it will take only a couple of mouse clicks for you to go directly to the topic you want to read.

If this is your first time using GEnie for Windows, browse through the topics. This will give you an idea of all the subjects that are covered.

Your cursor will turn into a hand whenever it is over an item that you can click for more information. Enjoy exploring each screen. Use the scroll bars to reveal more information. Click away, you can't break anything!

Click the **Contents** button whenever you want to go to the Contents screen. The **Back** button will take you back to the previous topic you were reading. The **History** button brings up a list of all the topics you've most recently read and you can click on the one you want to read again.

Use the **Search** button to quickly find topics of interest.

You can print any of the topics to your printer by clicking the **Print** button. When you are done with Help, click the **Close** button.

After you become familiar with GEnie for Windows, you likely will refer to Help only when you need to learn how to carry out a specific task. You can press **F1** at any time in GEnie for Windows to go to the Help program.

This Help file is an abbreviated version of the complete GEnie for Windows Help File. As soon as you join GEnie and log on for the first time, please download the complete file from the GEnie for Windows RoundTable.

#### See also

<u>□ Your First GEnie Visit</u>

Becoming Familiar with GEnie

**Navigation (Front-end) programs** provide computer-specific interfaces to GEnie. The commands to access various GEnie features are programmed into the navigation program. These programs make GEnie extremely easy to use and are highly recommended.

**Downloading** is the process of transferring a file from the Software Library of a GEnie RoundTable to your computer. GEnie for Windows supports downloading with ZMODEM, YMODEM and XMODEM protocols.

# **Becoming Familiar with GEnie**

After you join GEnie you'll receive a Welcome Package in the mail. This will give you a map of all GEnie services plus information on how to use the most popular features. In the meantime, you'll find hints on using GEnie here and in the complete GEnie for Windows Help File. Be sure to download the complete Help File the first time you log on to GEnie.

We suggest that you spend your first few hours on GEnie exploring. There are hundreds of services from RoundTables to multi-player games to Software Libraries to Real-Time Conferences.

One of the great things about GEnie is electronic mail (<u>GE Mail</u>). You will be assigned a <u>GE Mail Name</u> when you sign onto GEnie for the first time. Use this name (*not* your User ID number) when writing or replying to GE Mail.

You can learn to use GEnie without spending a lot of money by visiting the <u>New Members Practice RoundTable</u>. This is where you can learn how to <u>download</u> files, read and respond to <u>Bulletin Board messages</u>, and participate in a Real-Time Conference, all without standard GEnie connect charges. <u>Prime Time</u> charges and <u>surcharges</u> still apply.

Don't hesitate to ask questions. You'll find GEnie one of the friendliest places you can imagine! We were all new here once and understand that everything can seem strange at first.

We're glad you've joined GEnie. With GEnie for Windows, the most fun you can have with your computer on is just a click away!

### See also

Installing GEnie for Windows

Your First GEnie Visit

**GEnie** is the General Electric Network for Information Exchange. GEnie services, formed in 1985, is one of the leading online consumer services. It was established in 1985 and is one of the oldest of the commercial online services. GEnie history has a lot of firsts in it but we'd rather talk about what GEnie can do for you *today*. GEnie is part of GE Information Services. Inc. (GEIS), a global company specializing in productivity solutions for commercial customers and consumers. Bottom line: GEnie's the best. (We're only slightly prejudiced.)

**GEnie for Windows** is this front-end program. Pretty stuffy name so you can call it Winnie or George or Murgatroid or whatever you want.

**Front-end** means that the program sits between you and GEnie in the raw. Instead of having to type out commands, you point and click. GEnie for Windows does the rest.

| Menu bar and then select GEnie for Windows Help. |  |  |  |
|--------------------------------------------------|--|--|--|
|                                                  |  |  |  |
|                                                  |  |  |  |
|                                                  |  |  |  |
|                                                  |  |  |  |
|                                                  |  |  |  |
|                                                  |  |  |  |
|                                                  |  |  |  |
|                                                  |  |  |  |
|                                                  |  |  |  |
|                                                  |  |  |  |
|                                                  |  |  |  |
|                                                  |  |  |  |
|                                                  |  |  |  |
|                                                  |  |  |  |
|                                                  |  |  |  |
|                                                  |  |  |  |
|                                                  |  |  |  |
|                                                  |  |  |  |
|                                                  |  |  |  |
|                                                  |  |  |  |
|                                                  |  |  |  |
|                                                  |  |  |  |
|                                                  |  |  |  |
|                                                  |  |  |  |
|                                                  |  |  |  |
|                                                  |  |  |  |
|                                                  |  |  |  |
|                                                  |  |  |  |
|                                                  |  |  |  |

Help is easy to get no matter what you're doing in GEnie for Windows. Press F1 or click Help on the

**GE Mail (E-mail or electronic mail)** is like postal mail only a lot faster and a lot easier. You write a message to one (or many) GEnie members on your computer. Then you post it to the other person's electronic mailbox on GEnie. You can also send GE Mail to anyone with an Internet address. GE Mail to Fax service also is available.

**RoundTable (RT)** is the word used on GEnie to describe a special interest area. You also may see them called Forums or SIGs (Special Interest Groups). Each RoundTable includes a Bulletin Board, Software Library and Real-Time Conference area. Many RoundTables also have trivia quizzes, surveys, or newsletters. Some RoundTables include extensive KnowledgeBases.

**Bulletin Boards (BB)** are the message centers of each RoundTable. Bulletin Boards are organized into Categories, Topics and Messages.

Categories cover broad segments of the RoundTable subject.

**Topics** relate to the theme of the Category.

**Messages** are written by the people who participate in a topic. When you post a message it then can be read by other GEnie members.

**Help Desks** are held by many RoundTables in their Real-Time Conference area. People who are knowledgeable about GEnie and the RoundTable's subject matter staff the Help Desks. Some Help Desks, such as the one in the GENIEus RoundTable (page 150; keyword GENIEUS), are in operation every evening. Other Help Desks are available one or more nights a week. Help Desk days and hours usually are listed in the RoundTable's Page Announcements.

**Real-Time Conferences (RTC)** are live chat with other GEnie members. Every RoundTable on GEnie has a Real-Time Conference area. Some RoundTables hold Real-Time Conferences every night. Others operate on a more limited schedule. Days and hours usually are listed in the RoundTable's Page Announcements and in the GEnie-wide Schedule of Events. Schedules also are listed in *LiveWire*, GEnie's online multi-media magazine. You can download LiveWire free of standard connect charges. Keyword LIVEWIRE, page 20.

**Multi-player games** bring you a world of excitement where your opponents are 100% organic. Some games, such as RSCARDS Chess pit you against a single opponent. Others, such as Air Warrior or CyberStrike take you into worlds where you fight alone against many or as part of a team. You don't know what fun is until you've explored the award-winning multi-player games offered on GEnie!

The **New Members Practice RoundTable** is structured the same as any other GEnie RoundTable with several important differences. All of your practice in this area is free of standard connect charges. (Prime-time charges and other surcharges still apply.) Here you can learn to read and post messages in the Bulletin Board, download and upload files to the Software Library, and chat in the Real-Time Conference. Look for the New Members Practice RoundTable under New Members' Information on the GEnie for Windows Menu Navigator. It's page 30; keyword NEWMEMBER.

**Prime Time** is from 8:00 am to 6:00 pm your local time from Monday through Friday. If you access during Prime Time, you will pay a surcharge. Prime Time isn't the time to take a long leisurely browse through the IBM RoundTable Software Library. It can be worth-the extra charge to post or get GE Mail. There are some oddities in local time. Check with GEnie Client Services if you live in Alaska, Arizona, Hawaii, Indiana, Nova Scotia or Puerto Rico or have any questions about Prime Time in your location. If you access GEnie while traveling, remember that Prime Time is based on your *home* location. Don't get caught signing on at the wrong time!

**Surcharges** are in addition to your standard connect charges. Surcharges are for added services such as Prime Time access, 9600 baud access, and Professional Services such as the Official Airline Guide.

A **Software Library** is a collection of software files that you can download to your computer. Anything that can be processed in the form of a computer file can be included in the Software Library from programs to text to pictures to animations and sounds. Each RoundTable on GEnie has a Software Library. Some contain a few hundred files. Others, like the IBM RoundTable have more than 30,000 files. In all, there are more than 200,000 files in GEnie Software Libraries.

Your **GE Mail Name** is how you are identified on GEnie. You are given a GE Mail Name the first time you sign onto GEnie. This name appears on all GE Mail you send and on all Bulletin Board messages you post. If you don't like the GE Mail Name you were assigned (usually the first initial of your first name, a dot, then your last name, sometimes modified by shortening or the addition of a number) you can change it for a modest charge. See the GENIEus RoundTable Bulletin Board for the "how to" of a GE Mail Name change.

### **Quick Start: Getting the Help File**

- 1. Rename FE.HLP to FE.OLD.
- 2. Logon to GEnie.
- 3. Move to page 1455.
- 4. Move to the GEnie for Windows Software Library.
- 5. Select Libraries then List All from the menu bar.
- 6. Choose either FE.HLP or FEHELP.ZIP from the file list.
- 7. Click Download then Now for immediate download.
- 8. Logoff from GEnie.
- 9. Make sure the new FE.HLP file is in your GEnie directory.

### Your First GEnie Visit

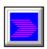

#### **Tip:** You can print these instructions by clicking the Print button.

We know you're eager to log on to GEnie and begin exploring. It's a wonderful new world that's about to open!

So that your first explorations can be as easy and fun as possible, we strongly recommend that you take time to download the complete GEnie for Windows Help File. There are no standard connect charges for this file so you won't be spending any of your introductory offer! Not only will you learn how to download files by doing this, once you have the Help File you'll have a complete reference to using GEnie for Windows and exploring GEnie.

The Help File gives you complete 'how to do' explanations of all the GEnie for Windows features. It also includes tips on making the most of your time on GEnie and hints for neat things like adding a clock to GEnie for Windows.

### How to Get the GEnie for Windows Help File

- 1. Open your GEnie for Windows directory (usually C:\GENIE) and rename the file FE.HLP to FE.OLD. (You can delete FE.OLD after you get the new Help file.)
- Double click the GEnie for Windows icon to start the program. You also can double click on FE.EXE to begin GEnie for Windows.
- 3. The GEnie for Windows Welcome dialog box will open. Delete 'JoinGEnie' and type in your User ID. Delete the asterisks in the Password box and type in your password; you'll see asterisks as you type. The complete Help File will have instructions for adding your User ID and Password permanently, so you won't have to type them every time you log on.
- Click the Logon button to begin logging on.
- 5. A GEnie Connection dialog box will open to report the progress of your logon. When you are connected, the Menu Navigator window will appear.
- 6. Select Online then select Move to Page/Keyword from the menu bar.
- 7. Type **1455** in the box then Enter (Move) to go to the GEnie for Windows RoundTable.
- 8. Highlight **GEnie for Windows Software Library** with a single click then double click to move there.
- 9. Since this is your first visit, only one Library, the GEnie for Windows Software Library, will be listed. (This is to keep you from being overwhelmed by a large number of files.) On the menu bar, select Libraries then List All. A list of all the Libraries will appear. Click on the folder for the GEnie for Windows Help Files Library. There will be two versions of the complete Help File in the list of files: FE.HLP and FEHELP.ZIP. Select the FEHELP.ZIP file if you know how to unzip compressed files. Otherwise, choose the FE.HLP file.
- 10. Double click on the version you want to download. A Browse Library dialog box will appear with complete information on the file you have selected. Click the Download icon. A dialog box will ask if you want to download the file Now or Later. Choose **Now**. A ZMODEM download will begin automatically if you selected ZMODEM as your download protocol.
- 11. When the download is complete and you are ready to logoff, choose **Online** then **Logoff** from the menu bar. Dialog boxes will ask you to confirm your logoff and closing the Library. Click Yes to both questions
- 12. If you downloaded the zipped version (FEHELP.ZIP), unzip it. Your new FE.HLP file should be in your GEnie for Windows directory. If not, move the file there. Now it is available for use in your GEnie for Windows program group and from within GEnie for Windows. Click on Help or F1 to access the new Help File.

### See also

Becoming Familiar with GEnie

## **Installing GEnie for Windows**

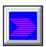

Installing GEnie for Windows is easy. There's an installation (Setup) program that handles most of the installation details.

**Tip:** You can print these instructions by clicking the Print button.

- 1. Disable any anti-virus software during installation of GEnie for Windows. (See your anti-virus software instructions for information on how to temporarily disable the program.)
- 2. Verify there is a minimum of 4 MB of free space available on the hard drive where GEnie for Windows will be installed.
- 3. Insert the GEnie for Windows disk in your disk drive. From within Windows, select **File** then **Run** and type the command A:\SETUP (if the disk is in your A drive) or B:\SETUP (if the disk is in your B drive). Then click OK.
- 4. The GEnie for Windows Setup program will begin. You first will be asked to choose a directory. This directory must be one where *only* GEnie for Windows files will reside. Do not share this directory with other programs. The Setup program will suggest a directory, generally C:\GENIE. You can either accept this directory or enter a new path and/or directory name. Click OK when you have chosen your directory. If the directory does not exist, it will be created. If the selected directory exists, you will be asked if the Setup program can replace the current contents of the directory. Click "Yes" if this is OK. If this is *not* OK, exit Setup and move the files to another directory or disk then restart Setup. You also can select another directory name for GEnie for Windows.
- 5. If you do not have a designated TEMP file, Setup will ask permission to add a "SET TEMP=...." line to your AUTOEXEC.BAT file. Click "Yes" if this is OK. TEMP must be a directory such as C:\TEMP and not a root like C:\ or D:\ as root paths can contain only a limited number of files. (You can change your AUTOEXEC.BAT file manually after the automatic installation if you prefer but GEnie for Windows *must* have a TEMP file set.) *Important:* You cannot designate a RAM disk for temporary files as GEnie for Windows can use up to several million bytes of temporary space.
- 6. You'll be asked if Setup can create a "GEnie" program group. Click "Yes" if this is OK. You are now ready to join GEnie. When you've completed the sign-on process and obtained the complete Help File, turn on your anti-virus software if you disabled it.

### See also

System Requirements
Troubleshooting

Your First GEnie Visit

## **System Requirements**

You must have the following to run GEnie for Windows:

Personal computer with 386 or higher microprocessor

MS-DOS operating system version 3.1 or later

Microsoft Windows operating system version 3.1 or later

4 MB of memory recommended

Hard disk space required:

- 2 MB minimum on installation drive
- 2 MB minimum on your \Windows and \Windows\System drive for Microsoft Foundation Classes and ODBC.(Note: These files may already have been installed on your system by another program.)
- 2 MB minimum space following installation on the drive where your Windows temporary file directory resides

One 3.5" high -density (1.44 MB) or 3.5" low-density (720K) disk drive or 5.25" high-density (1.2 MB) disk drive

VGA or higher resolution monitor compatible with Microsoft Windows 3.1 or later

Mouse or compatible pointing device highly recommended

Hayes-compatible, MNP-capable error-correcting modem

GEnie for Windows is compatible with Norton Desktop.

# **Troubleshooting**

Most GEnie for Windows users have no problems installing or running the program. That's not much of a consolation if you're reading this section because of a problem instead of curiosity.

Fortunately, help is nearby. Many problems can be solved with the topics listed. Others will require a call to GEnie Client Services or, if you can log on to GEnie, a visit to the GEnie for Windows RoundTable.

Click once on a button for an information box then click again to close the box.

- Modem Not Responding
- "Validation Fault" Message
- How to Get Help

### **Modem Not Responding**

When you receive the "Modem Not Responding" error message this generally means GEnie for Windows can find the communications port but that the interrupt connection is not being made properly. Communications port/interrupt connection conflicts are the most common reason for a modem not responding. First, however, try turning the modem on and off. This will fix the problem with some modems. If not, troubleshoot this problem by following these steps:

- 1. In GEnie for Windows, go to File|Settings|Connection and check that you have set the correct communications port and baud rate for your modem.
- 2. Open the Windows Control Panel and select Ports. Click on the Port that you are using for the modem you are using with GEnie for Windows. Set the Baud Rate for a speed equal to or higher than the connection you are trying to establish. You also can check the Advanced Settings option. The default Interrupt Request Line (IRQ) for COM2 and COM4 should both be 3, and COM1 and COM4 should both be 4. It is possible to change the IRQ setting that a modem uses from the hardware by changing dip switches or jumpers. See your modem manual for information on how to do this. Make sure that the actual IRQ the modem is looking for is the one that Windows has assigned to that Port.
- 3. If this doesn't solve the problem, test that the port and baud rate work OK by connecting with the Windows Terminal program. If you can connect with Terminal, note the settings used and make sure the ones in GEnie for Windows are identical.

### **Error Message 104**

"Error Message 104" happens most frequently when there is not enough room for the files that need to be placed in the Windows directory. Make more room in your Windows directory by deleting unneeded files or archiving them to floppy disks.

### Validation Fault, Reenter U#

This message during logon usually means that either your User ID or Password have been typed incorrectly. If you have stored these in File|Settings|Logon, check carefully to make that each is correct. It is easy to confuse 0 with O and I with 1. Try logging on again. If there is still a problem and you're certain you've typed your User ID and Password correctly, call GEnie Client Services.

### **How to Get Help**

If you are having problems, there are several ways you can get help:

- 1. Look in this Help file. Many of the common problems are covered here.
- 2. **If you can log on to GEnie, go to the GEnie for Windows RoundTable** (page 1455 or keyword GENIEWIN). There are topics on common problems (and some that aren't so common). The Bulletin Board is monitored 24 hours a day and problem messages are responded to quickly either on the Bulletin Board or in GE Mail (or both places). There also is a Help Desk several nights a week.
- 3. If you cannot log on at all, or if you need immediate help on a problem, call GEnie Client Services at 800-638-9636 (U.S. and Canada). Client Services is staffed from 9:00 am until Midnight Eastern time Monday through Friday. On weekends and major holidays, hours are Noon to 8:00 pm Eastern time. An automatic answering system is available 24 hours a day. It includes access numbers and hints on common problems. You also can reach Client Services by sending GE Mail to FEEDBACK. With Windows for GEnie questions you will receive a faster response on the GEnie for Windows RoundTable.

### **Quick Start: Joining GEnie**

- 1. Start GEnie for Windows.
- 2. Click the Logon button.
- 3. Modify the Connection Settings as needed.
- 4. Complete the sign on process.
- 5. Log off then add your new access phone number and network (if necessary) to your Connection Settings.

### **Quick Start: Installing GEnie for Windows**

- 1. Disable any anti-virus software.
- 2. Make sure you have a minimum of 4 MB of free space.
- 3. Run the SETUP.EXE program.
- 4. Choose a directory that is not shared with any other programs.
- 5. Make sure your TEMP file is *not* in a root directory or on a RAM disk.
- 6. Create a "GEnie" program group.